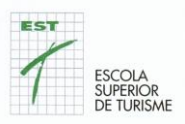

# **Manual estudiant**

## **Contingut**

- 1. Moodle
- 2. Com accedir a Moodle
- 3. Què fer si tens problemes d'accés a Moodle
- 4. Canviar la foto de perfil i altres dades.
- 5. Accés a les aules virtuals dels Mòduls o Unitats Formatives.
- 6. Recursos i Activitats.
- 7. Fòrums. Tipus. Afegir temes de debat. Respondre a temes de debat.
- 8. Xats. Enviar missatges
- 9. Respostes als qüestionaris.
- 10. Lliurament d'exercicis i/o activitats
- 11. Treballar en grup
- 12. Les teves qualificacions
- 13. Configurar les teves preferències del Campus Virtual
- 14. Configurar les notificacions de les Unitats Formatives
- 15. Accedir al Campus Virtual amb el mòbil
- 16. Ajuda específica per fer servir el Campus Virtual
- 17. Les videoconferències / Jitsi Meet

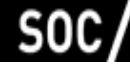

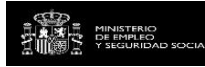

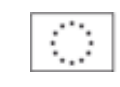

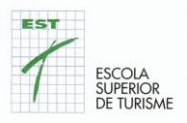

#### **1 Moodle**

Moodle és la plataforma informàtica que fem servir a l'Escola Superior de Turisme com a campus virtual. És pot accedir utilitzant la web. És una plataforma molt utilitzada en Educació, que permet crear espais d'aprenentatge. Hi trobaràs els diferents Mòduls/Unitats que formen part del Certificat de Professionalitat al que estàs inscrit.

Per a cada Mòdul/Unitat i Professor/a (en el cas d'una Unitat compartida) trobaràs un espai virtual. També, hi trobaràs l'espai Escola Superior de Turisme en el que t'anirem informant de calendari, informacions del SOC o qualsevol noticia que considerem del teu interès

Et recomanem utilitzar els navegadors: Chrome o Firefox.

Als espais virtuals dels mòduls/unitats el professorat et pot facilitar materials i recursos per a l'aprenentatge i proposar-te activitats.

La pàgina d'inici del Campus Virtual de la Escola Superior de Turisme és: **https://campus.escolatur.com**

També trobaràs diversos canals per a resoldre possibles dubtes o incidències.

### **2. Com accedir a Moodle**

Per a accedir al Campus Virtual cal utilitzar un navegador web i anar a la pàgina: **https://campus.escolatur.com**

També hi pots accedir anant a:

- La pàgina web de la Escola Superior de Turisme: **http://www.escolatur.com**
- Després al menú desplegable que trobaràs a l'enllaç **"Aula Virtual"** i finalment a l'opció **Accedir al Campus**.

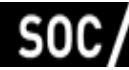

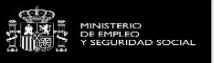

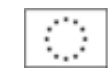

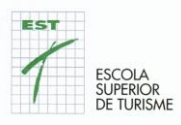

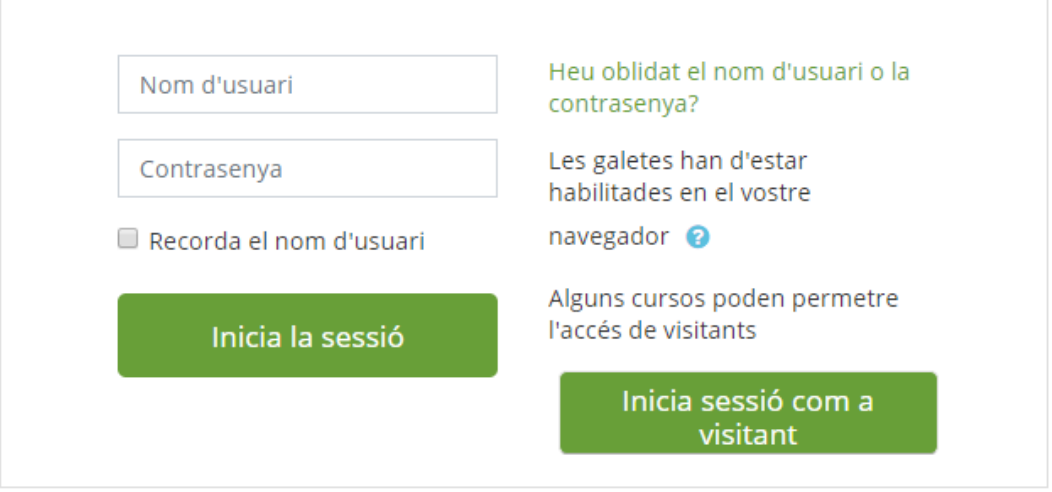

Per a entrar al Campus Virtual hauràs d'utilitzar el teu nom **d'usuari** i la teva **contrasenya**.

El **nom d'usuari** correspon al **correu electrònic** que vas donar a l'escola.

La **contrasenya** inicial, t'ha hagut d'arribar per correu electrònic al compte que vas donar a l'hora de matricular-te. En cas de no haver-lo rebut, revisa la carpeta SPAM del teu correu electrònic.

Si no la tens, pots fer clic a "**Heu oblidat el nom d'usuari o la contrasenya?**" perquè el sistema et generi una de nova i te la enviï al correu electrònic, aquesta nova només dura 30 minuts.

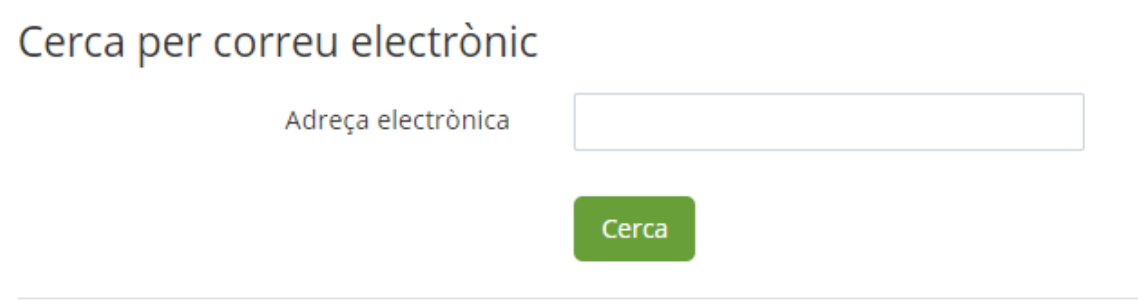

#### **La primera vegada que iniciïs sessió és obligatori canviar la contrasenya.**

La **política de contrasenyes**, obliga que les contrasenyes tinguin una longitud mínima de 8 caràcters, tingui com a mínim una lletra majúscula, una lletra minúscula i un dígit.

**Per motius de seguretat recomanem canviar-la periòdicament.**

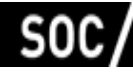

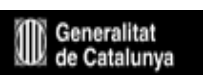

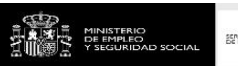

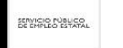

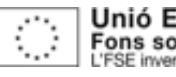

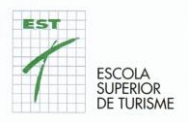

#### **3. Què fer si tens problemes d'accés a Moodle**

Si per algun motiu no pots accedir als Campus Virtual, en primer lloc assegura't d'haver escrit correctament el teu nom d'usuari i contrasenya respectant majúscules, minúscules i caràcters especials.

Si un cop ho has comprovat segueixes sense poder-hi accedir, t'has de posar en contacte amb el centre de suport del campus, enviant un correu electrònic a **campus@escolatur.com**

És important que, per verificar la teva identitat, enviïs el correu des del compte que tens registrat com a nom d'usuari al campus.

#### **4. Canviar la foto de perfil i altres dades**

Com en altres comunitats virtuals, com a membre del Campus Virtual tens un perfil d'usuari que pots modificar i actualitzar de manera senzilla.

Per exemple, pots modificar **la fotografia** del teu perfil. Per a fer-ho cal seguir aquests passos:

- 1- Clica a l'enllaç amb el teu nom.
- 2- Clica a preferències.
- 3- Clica a edita perfil.
- 4- En el camp "Imatge de l'usuari" afegeix la imatge que vols que aparegui en el teu perfil.
- 5- Clica el botó "Actualitza perfil".

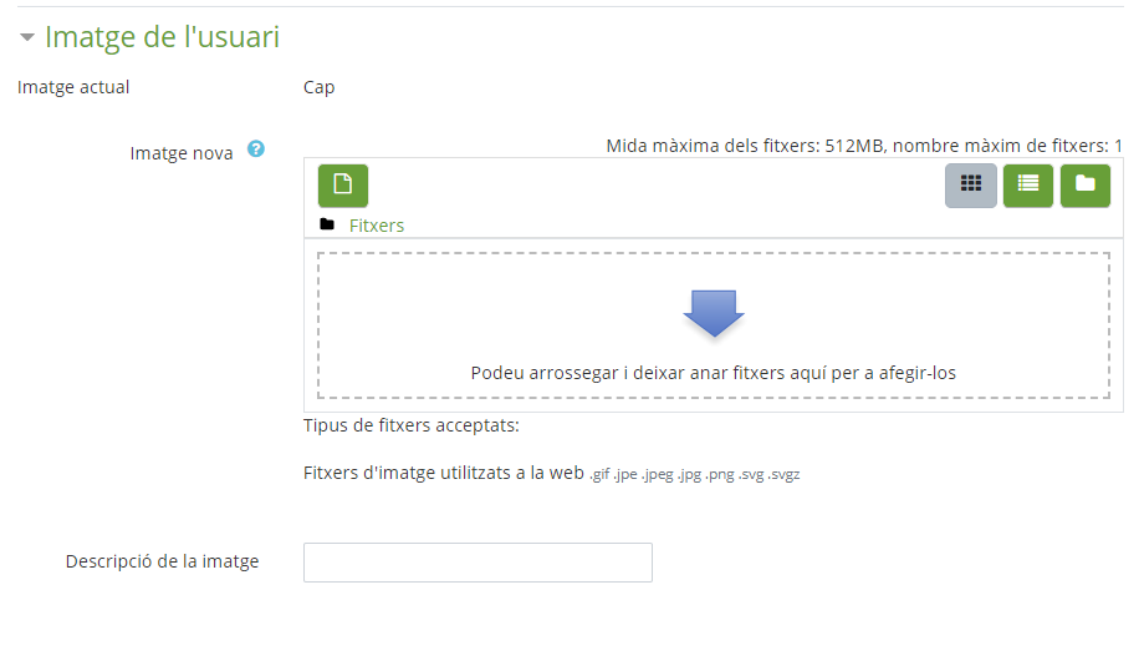

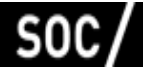

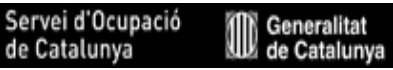

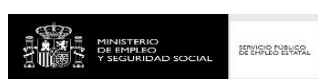

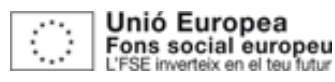

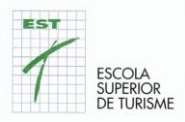

Et recomanem que omplis el camp "Descripció de la imatge". Per exemple amb el text: imatge del perfil de...aquí indica el teu nom.

Et suggerim que exploris altres dades del teu perfil que pots modificar al teu gust.

### **5. Accés a les aules virtuals dels Mòduls o Unitats Formatives.**

Per accedir a les aules virtuals dels mòduls/unitats cal que t'hagis validat al Campus Virtual. És a dir, has d'anar al Campus Virtual i introduir el teu nom d'usuari i contrasenya.

Quan t'hagis validat, a la plana principal, trobaràs la relació mòduls/unitats en que estàs inscrit/a

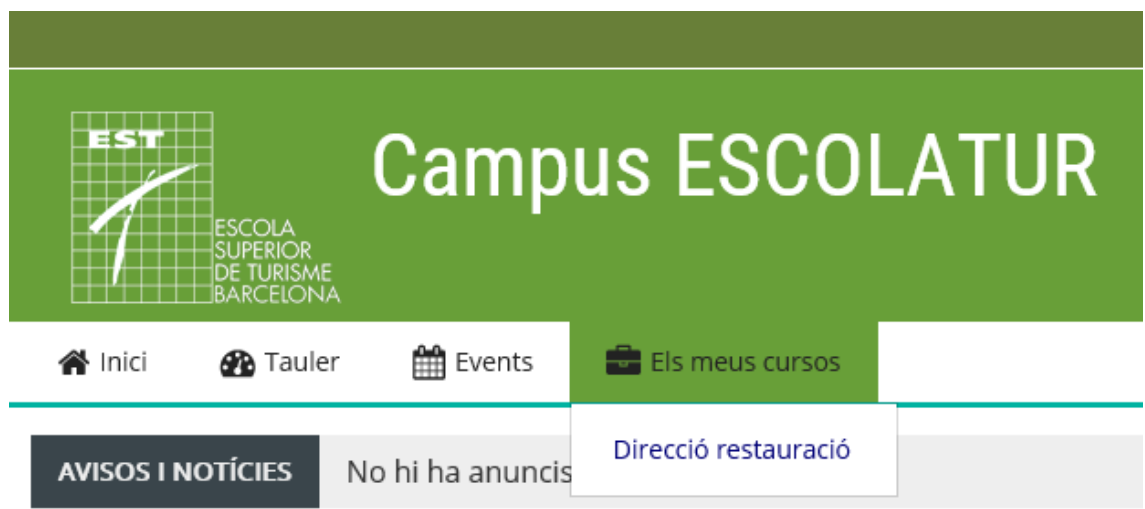

Si el mòdul/unitat no apareix vol dir que el curs està tancat a l'estudiant i no pots accedir-hi fins que el professorat l'obri.

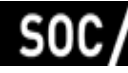

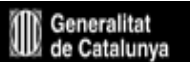

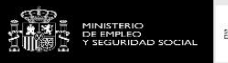

SENTO O NALCO

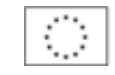

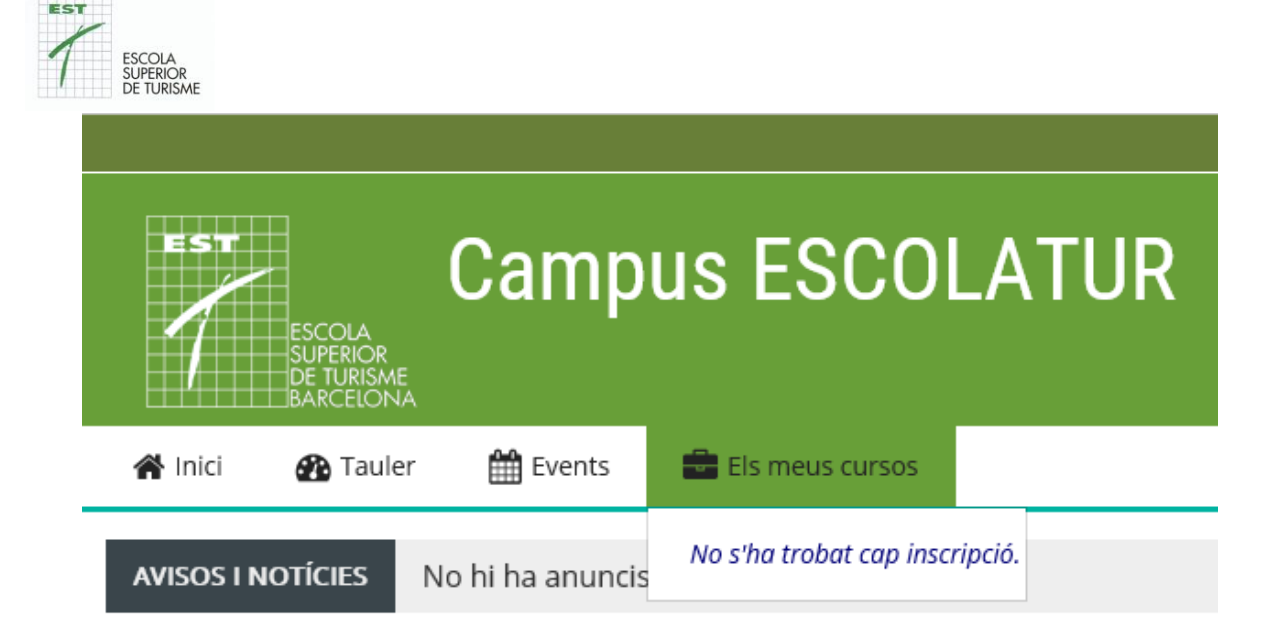

Pots escriure un missatge al professorat responsable de la matèria per demanar-li que obri l'espai de l'assignatura. Per fer-ho, pots escriure-li un missatge utilitzant la missatgeria del Campus Virtual.

#### **6. Consulta de Recursos i Activitats.**

A les aules virtuals, el professorat de cada matèria et facilita diferents recursos i activitats. Per a consultar-los només cal clicar-los.

Els recursos són materials docents que el professorat ha seleccionat o ha creat per a ajudar-te en el teu procés d'aprenentatge. Són arxius o enllaços que pots consultar.

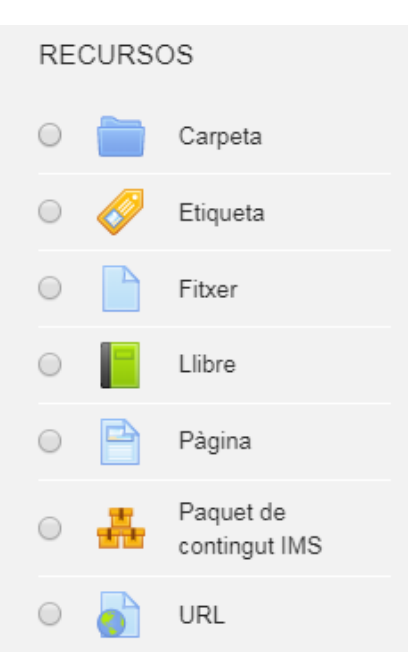

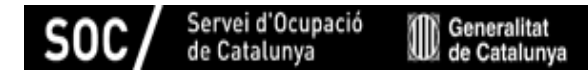

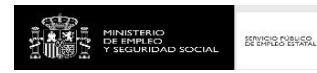

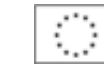

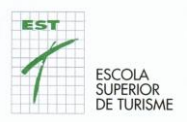

Els recursos més utilitzats al Campus Virtual són:

- **Fitxers**. Són arxius que ha seleccionat el professorat perquè els puguis consultar i descarregar. El professorat pot organitzar els arxius posant-los dins d'una carpeta.
- **Enllaços URL**. Són pàgines web seleccionades perquè les puguis consultar.

Altres recursos que s'utilitzen al Campus Virtual són:

- Carpetes.
- Llibres.
- Pàgines de text i web.
- Vídeos.

Les **activitats**, són exercicis que et proposa el professorat per aprendre de manera activa. Les activitats et permeten interactuar amb el professorat i amb els teus companys i companyes.

Les activitats poden ser individuals i grupals.

Les **Activitats d'Avaluació Continua,** de les que us avisarem amb antelació, signifiquen el 30% de la puntuació final de la Unitat Formativa.

**Altres tipus d'activitats** són qüestionaris, fòrums, exercicis,.... la seva execució és la manera de valorar l'assistència.

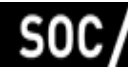

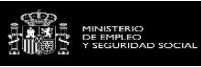

SENTO O NALCO

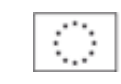

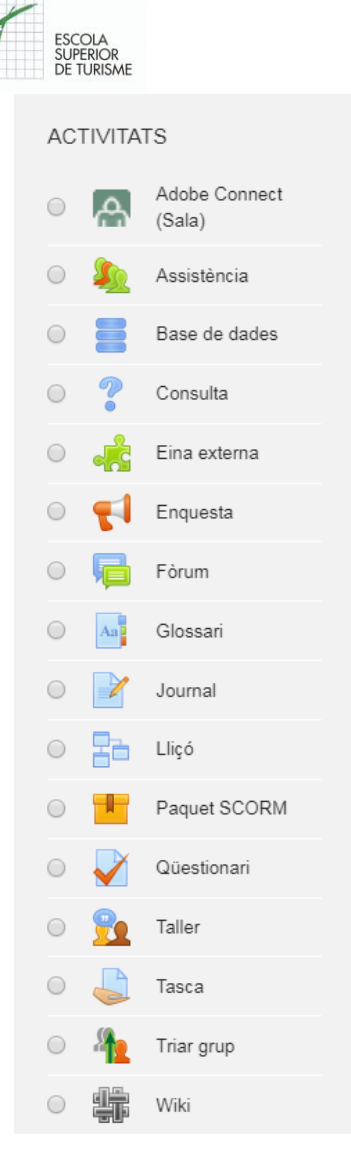

EST

Les activitats més utilitzades al Campus Virtual són:

- **Tasques**. Et permeten lliurar un fitxer al professorat com a resposta a una activitat.
- **Fòrums**. Et permeten rebre informació important de l'assignatura (Fòrum d'avisos i notícies) i plantejar dubtes. (Fòrum de dubtes). També es pot utilitzar com una eina de debat virtual.
- **Qüestionaris**. Et permeten respondre preguntes proposades pel professorat per a ajudar-te en el teu aprenentatge.

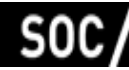

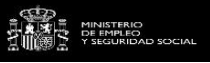

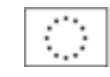

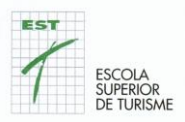

Altres activitats que s'utilitzen al Campus Virtual són:

- Consultes
- Diaris
- Enquestes
- Glossaris
- Lliçons
- Tallers
- Tria Grup
- Wikis
- Seguiment de l'assistència

#### **7 Fòrums. Tipus. Afegir temes de debat. Respondre a temes de debat.**

En els espais de la Unitat Formativa als que pots accedir des del Campus virtual, com a mínim, trobaràs dos tipus de fòrums:

- **Fòrum d'avisos i notícies**.
- **Fòrum de dubtes**.

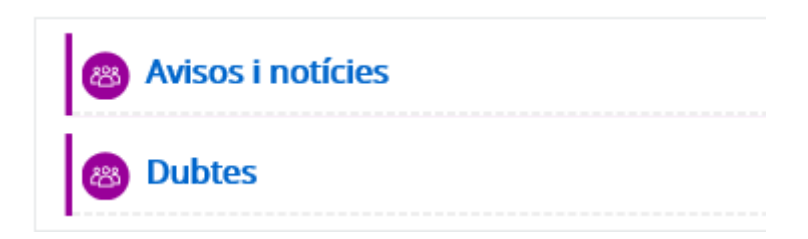

A més a més d'aquests fòrums, el professorat pot crear altres Fòrums per a utilitzar-los com a activitat d'aprenentatge. Per exemple, per a fer una activitat de debat virtual no presencial.

En el **Fòrum d'avisos i notícies només hi pot escriure el professorat.** Com indica el seu nom, aquest fòrum serveix perquè el professorat o el centre et pugui fer arribar avisos i notícies relacionats amb la matèria o amb el centre. Per exemple, recordatoris de les activitats a realitzar, modificacions de calendari, guió de les sessions, etc.

En el **Fòrum de dubtes hi pot participar tant el professorat com l'alumnat.** Aquest fòrum serveix perquè puguis plantejar dubtes relacionats amb la matèria. També hi pots

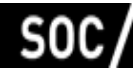

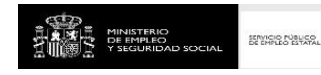

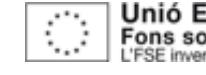

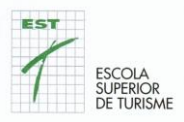

fer arribar suggeriments. A més de plantejar els teus dubtes, també pots participar-hi resolent els dubtes o consultes dels teus companys i companyes.

En un fòrum principalment pots:

- **Afegir un tema** de debat nou.
- **Respondre** a un tema o intervenció d'alguna altra persona.

Quan afegeixes un nou tema de debat o respons a un tema o intervenció, un cop has enviat el teu missatge, tens 30 minuts per a editar-lo i modificar-lo.

**Per afegir un nou tema de debat** els passos que cal seguir són:

- 1- Clica al fòrum en que vulguis participar.
- 2- Clica el botó "**Afegeix un tema de debat nou**". Si vols obrir un nou tema de debat o si vols plantejar un dubte nou. S'obrirà una pantalla amb un formulari amb diferents camps. Els camps marcats amb un signe d'admiració cal omplir-los de manera obligatòria. Els **camps obligatoris** són: **Assumpte i Missatge**.
- 3- Al camp **Assumpte** cal que escriguis el tema del que tracta el teu dubte, consulta o intervenció.
- 4- Al camp **Missatge**, cal que escriguis el missatge que vols enviar. Pots fer servir les opcions de **l'editor** per a donar format al text.
- 5- Clica el botó "Envia al fòrum" per a enviar el teu missatge.

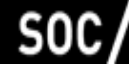

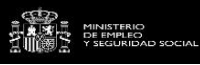

strucio público.

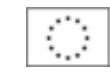

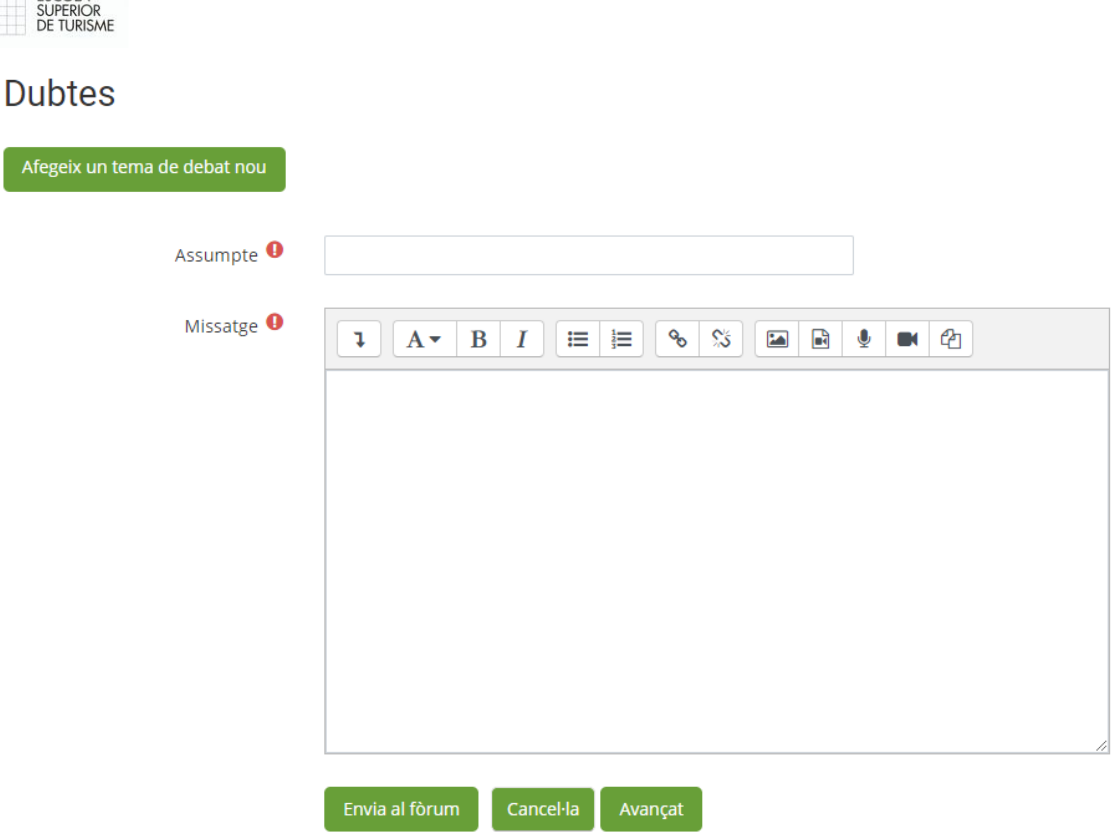

Si et cal, també pots adjuntar un fitxer al teu missatge. Hi pots incloure etiquetes, com paraules clau del teu missatge. Per fer que els debats siguin àgils, es desaconsella adjuntar fitxers. Pots adjuntar fitxers si t'ho demana el professorat com una activitat d'aprenentatge mitjançant l'ús del fòrum del Campus Virtual. Al camp "etiquetes", incloure paraules clau que apareixen al teu missatge pot ser una bona pràctica que ajudi a trobar fàcilment els missatges relacionats amb un tema concret.

**Per respondre a un tema de debat en un fòrum virtual** els passos que cal seguir són:

- 1- Clica al fòrum en que vulguis participar.
- 2- Llegeix les intervencions de les altres persones participants.
- 3- Tria la intervenció a la que vols respondre.
- 4- Clica l'enllaç "Respon". S'obrirà una pantalla amb un formulari on pots escriure la resposta. Fent clic a avançat tens diferents camps. Els camps marcats amb un signe d'admiració cal omplir-los de manera obligatòria. Els camps obligatoris són: **Assumpte i Missatge**
- 5- Al camp **Assumpte** hi apareixerà el text: Re: el tema del que estàs responent.
- 6- Al camp **Missatge**, cal que escriguis el missatge de resposta que vols enviar. Pots fer servir les opcions de **l'editor** per a donar format al text.
- 7- Clica el botó "Tramet" per a enviar el teu missatge.

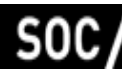

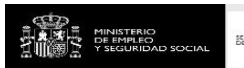

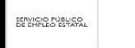

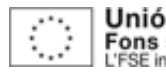

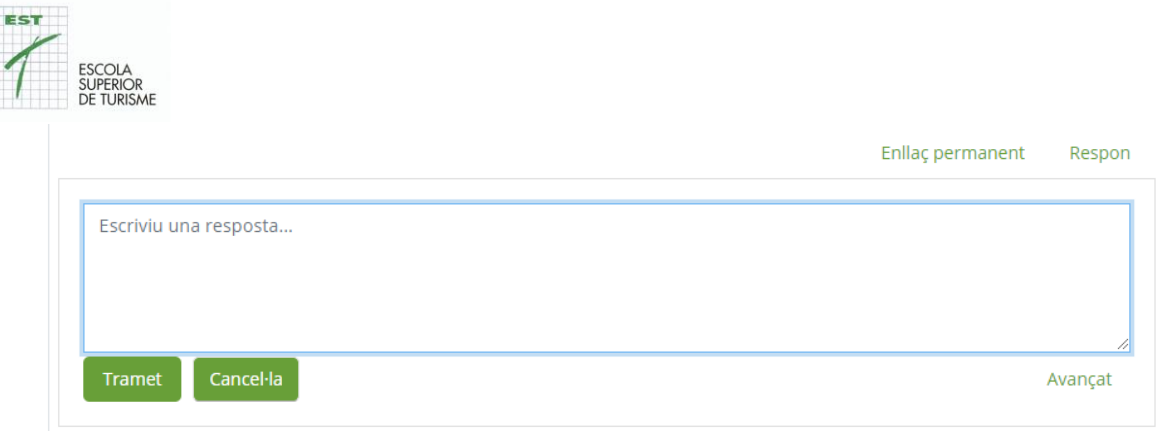

Si et cal, també pots adjuntar un fitxer al teu missatge. També pots incloure etiquetes, com a paraules clau del teu missatge.

Per a fer que els debats siguin àgils, es desaconsella adjuntar fitxers. No obstant això, pots adjuntar fitxers si t'ho demana el professorat com una activitat d'aprenentatge mitjançant l'ús del fòrum del Campus Virtual.

Al camp "etiquetes", incloure paraules clau que apareixen al teu missatge pot ser una bona pràctica que ajudi a trobar fàcilment els missatges relacionats amb tema concret.

**Pots reduir el número de missatges que reps dels fòrums.** El Campus Virtual et permet modificar les teves preferències per rebre les notificacions de les diverses activitats de les aules a les que estàs inscrit.

A través, d'aquestes preferències podem definir si volem o no rebre correus electrònics en relació als missatges enviats als fòrums. D'aquesta manera podrem decidir si volem un resum de tots els missatges als fòrums de manera diària, si no volem rebre còpia dels missatges al correu electrònic o si només els volem rebre a la nova aplicació mòbil.

En qualsevol cas, et recomanem que **no desactivis les notificacions** dels fòrums per tal que no et perdis cap missatge.

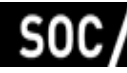

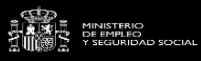

strucio público.

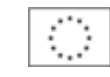

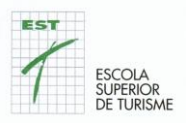

# Preferències del fòrum

 $\overline{a}$ 

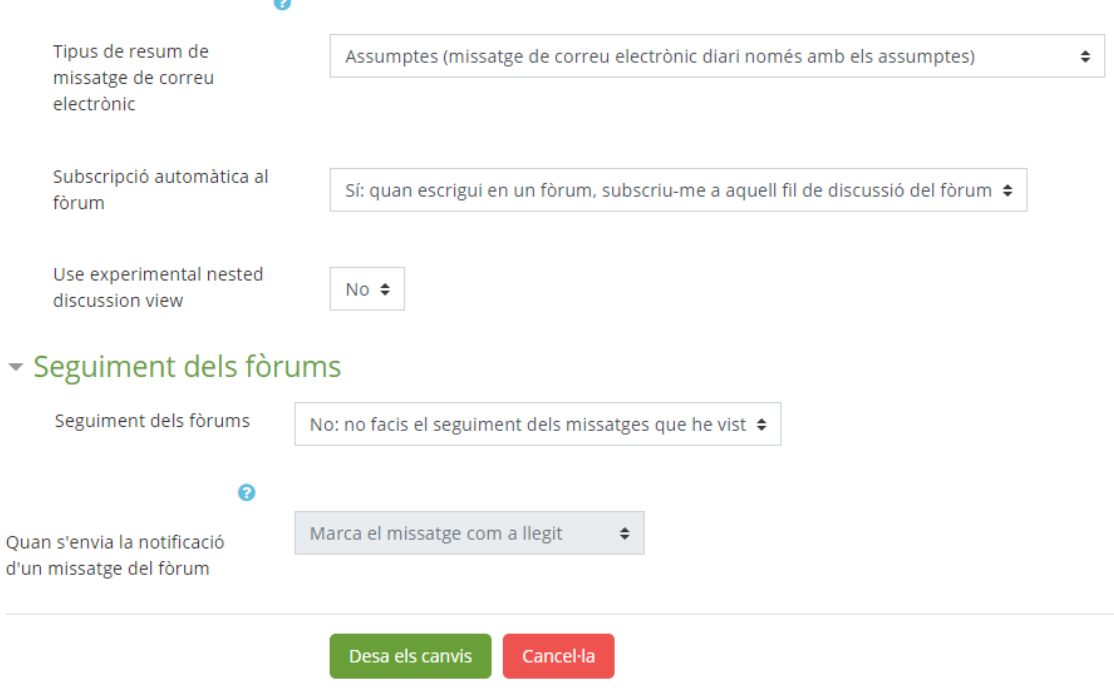

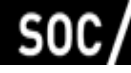

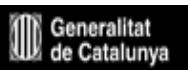

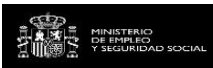

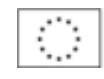

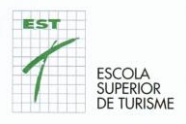

## **8. Xat. Enviar missatges**

Per a enviar missatges als professors i a altres membres del Campus Virtual fem servir l'eina de missatgeria que incorpora el mateix Campus Virtual.

La missatgeria del Campus Virtual ens permet enviar i rebre missatges des de la mateixa plataforma a tall de xat.

A diferència dels fòrums, el xat permet que els participants mantinguin una conversa en temps real.

No has de confondre aquesta missatgeria amb el servei de correu electrònic. De fet, encara que rebis còpia dels missatges de la missatgeria al teu correu electrònic, no els podràs respondre llevat que entris al Campus Virtual.

El professorat estarà disponible durant tota la seva sessió per respondre totes aquelles consultes que li vulgueu fer. Si feu les consultes fora d'aquestes hores, es respondran en la sessió següent.

### **9. Respostes als qüestionaris**

Per a respondre una activitat de tipus qüestionari cal seguir els següents passos:

- 1. Clica el qüestionari que vulguis respondre.
- 2. Clica el botó "**Respon el qüestionari ara**".
- 3. Respon les preguntes.
- 4. Quan hagis acabat de respondre el qüestionari. Pots triar dos opcions: Clica al botó: "**Torna a l'intent**", si vols revisar les teves respostes. Clica al botó: "**Envia i acaba**".

Algunes opcions en el moment de respondre el qüestionari poden variar segons com hagi configurat el qüestionari el professorat.

### **10 . Lliurament d'exercicis i/o activitats**

La manera en que pots lliurar un treball a l'aula virtual pot variar segons quina sigui l'activitat que t'hagi proposat el professorat.

Una de les maneres més habituals de lliurar un treball és adjuntar un fitxer a una activitat de tipus tasca. El que al Campus Virtual en diem "**Afegir una Tramesa**".

Per a fer-ho cal que segueixis aquests passos:

- 1. Clica a la tasca que vulguis lliurar.
- 2. Clica al botó "Afegeix la tramesa".
- 3. Arrossega i deixa anar els fitxers a la zona habilitada per a fer-ho.

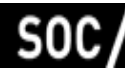

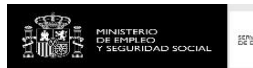

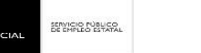

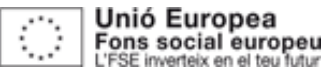

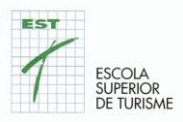

4. Clica el botó "Desa els canvis".

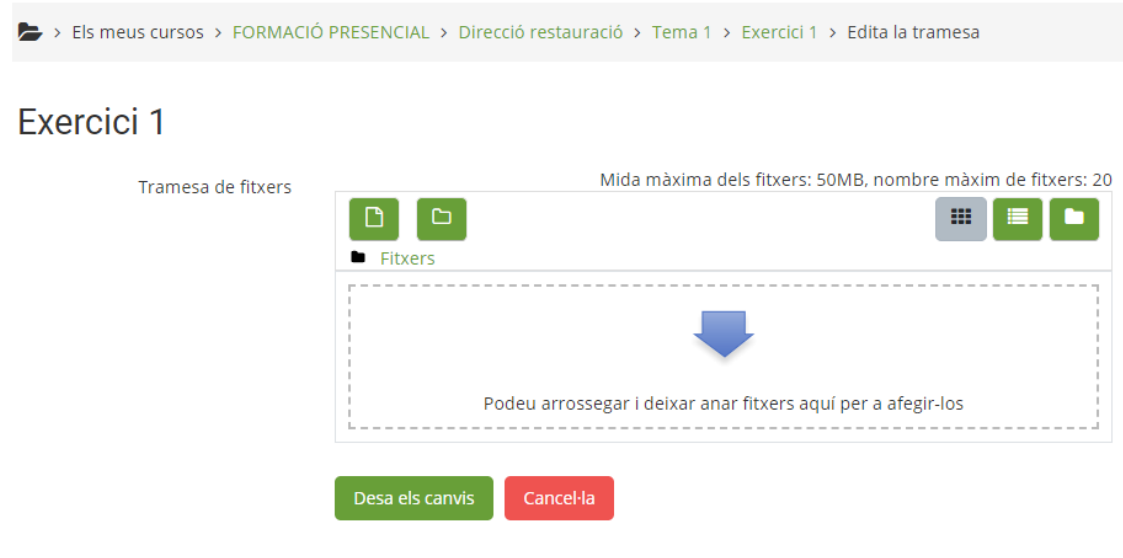

Per fer l'enviament d'un arxiu també pots:

- 1. Fer clic en el botó agregar (icona d'un full de paper). S'obrirà una finestra emergent.
- 2. Prem l'opció "Penjar un fitxer".
- 3. Cerca l'arxiu en el teu ordinador i selecciona'l.
- 4. Si és necessari, emplena la resta de camps de la finestra emergent.
- 5. Prem el botó "Pujar aquest arxiu".
- 6. Prem el botó "Guardar canvis".

#### **11. Treballar en grup**

El Campus Virtual et permet diferents opcions per treballar en grup en una aula virtual. La manera de treballar dependrà de les activitats que t'hagi proposat el professorat i com les hagi configurat.

- Per treballar en grup el professorat pot crear grups de treball.
- Com estudiant pots formar part de diferents grups.
- Pots formar part d'un grup de manera automàtica. Per exemple, Grups de matrícula.
- Pots formar part d'un grup que hagi creat el professorat. Per exemple grup de pràctiques.
- Pots formar part d'un grup a partir de triar un grup mitjançant l'activitat Moodle "Tria grup".

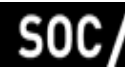

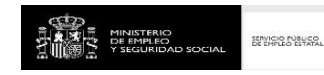

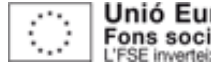

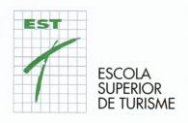

### **12 Les teves qualificacions**

El professorat pot **avaluar i qualificar** les activitats que et proposi via Campus Virtual en el mateix Campus Virtual.

Per poder **veure les qualificacions** cal que el professorat les hagi fet visibles a l'estudiantat. Si és així, quan accedeixis a l'aula virtual, al menú de navegació lateral trobaràs un enllaç amb el text "Qualificacions". Fes clic a l'enllaç qualificacions per a veure les teves qualificacions.

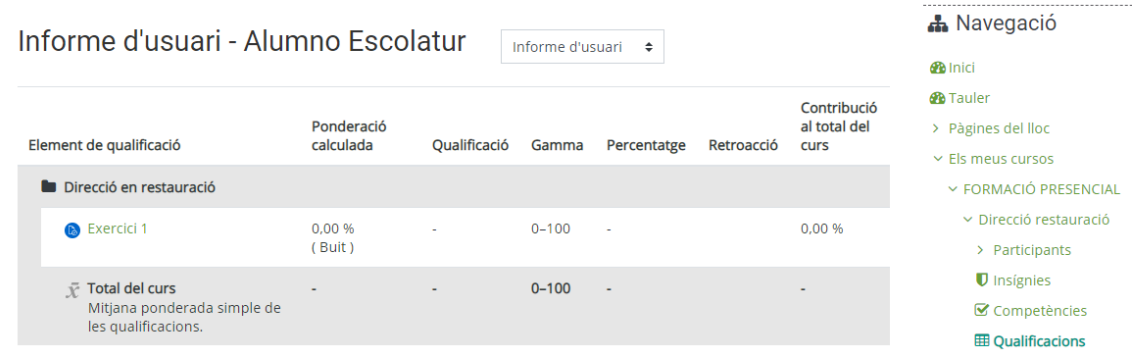

# **13. Configurar les teves preferències del Campus Virtual**

Les **preferències d'usuari** són alguns aspectes del teu perfil d'usuari del Campus Virtual que pots modificar al teu gust. Per exemple: **canviar la imatge** del teu perfil, la manera com vols rebre els missatges dels fòrums del Campus Virtual o altres notificacions que t'avisen dels esdeveniments que s'han produït al Campus Virtual, com per exemple quan el professorat ha qualificat una activitat.

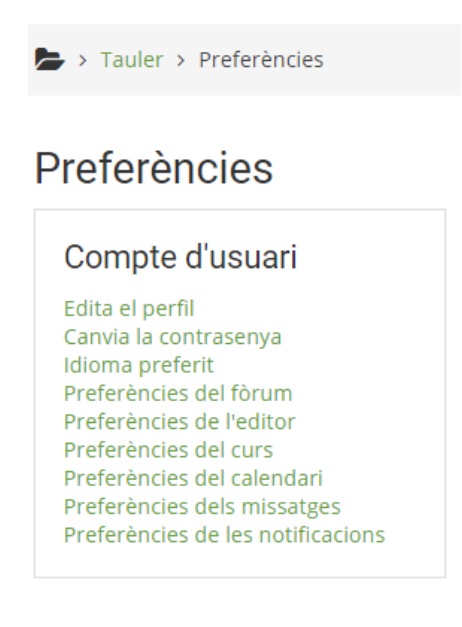

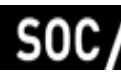

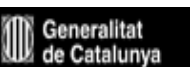

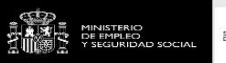

SERVICIO MANCO

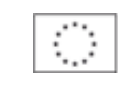

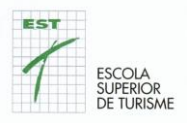

## **14. Configurar les notificacions que reps de les Unitats Formatives**

Les notificacions de les Unitats Formatives són els missatges que reps de cada matèria i que t'informen dels esdeveniments o accions que s'hi han produït. Com per exemple: Missatges enviats als fòrums, activitats que han estat qualificades, entre altres. Configurar les notificacions que reps és molt senzill. Només cal seguir els passos següents:

- 1. Clica sobre el teu nom o sobre la imatge que es troba a la cantonada superior dreta. Aleshores es desplega el Menú d'usuari.
- 2. Tria l'opció preferències per a accedir a les diferents preferències que pots configurar,
- 3. Tria l'opció: Preferències de les notificacions.

## Preferències de les notificacions

Inhabilita les notificacions

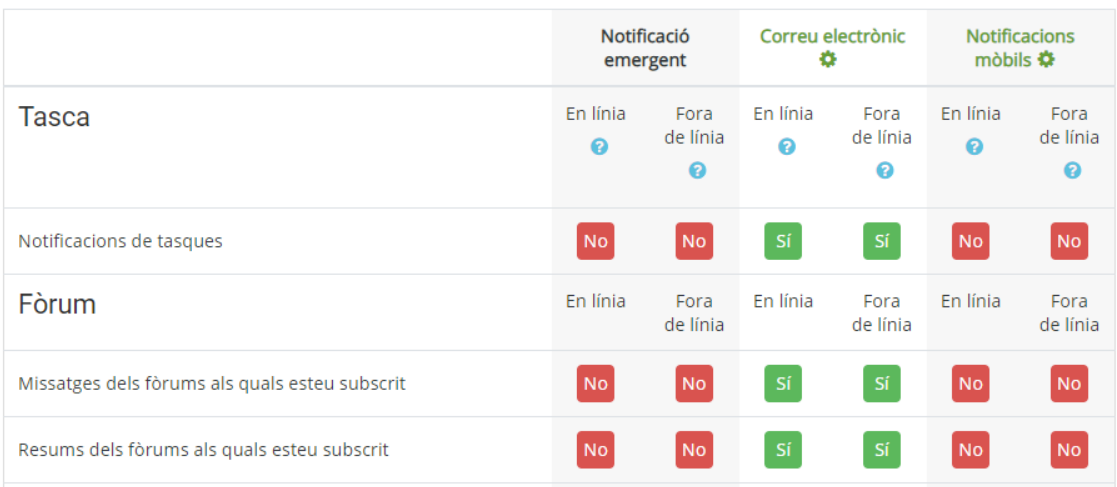

# **15 Com pots accedir al Campus Virtual amb un dispositiu mòbil?**

Per accedir al Campus Virtual des del telèfon mòbil pots fer-ho amb un navegador web o amb l'aplicació oficial del Moodle disponible a l'Apple Store, Microsoft Store i Google Play.

Fer servir l'aplicació mòbil té avantatges respecte a l'accés web, entre elles, la possibilitat de rebre "notificacions push" d'aquells esdeveniments importants com per exemple missatges del "Tauler d'avisos i notícies" o de les activitats lliurades o avaluades a través de les tasques.

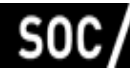

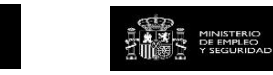

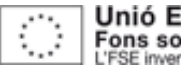

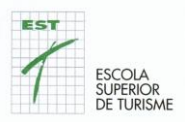

Addicionalment, l'aplicació permet utilitzar els dispositius del telèfon com ara la càmera, el micròfon per a fer aportacions en activitats o altres llocs com ara els fòrums de debat. Per a accedir a través de l'aplicació cal instal·lar.la i introduir les dades següents:

- Servidor: **https://campus.escolatur.com**
- El teu **usuari i contrasenya.**

# **16 Ajuda específica per fer servir el Campus Virtual**

Si ets estudiant i tens dubtes relacionats amb algun contingut o activitat d'un espai de la Unitat Formativa escriu un missatge el **fòrum de dubtes** o contacta amb el professorat responsable de la matèria

**Si** en aquesta documentació **no trobes resposta a la teva consulta, pots contactar amb campus@escolatur.com**. Sis plau, explica'ns amb detall la teva consulta i facilita'ns les següents dades:

- Nom i cognoms.
- Codi o nom complert de l'espai o Unitat Formativa per la que necessites ajuda.

**És important que**, per verificar la teva identitat, enviïs el correu des del compte que tens registrat com a nom d'usuari al campus.

A més, segons el tipus de consulta pots escriure un mail a **dolors@escolatur.com** o deixar un missatge al telèfon: **618725997**

### **17 Les videoconferències / Jitsi Meet**

Per a fer videoconferències, al Campus Virtual fem servir l'eina **Jitsi Meet.** És una eina diferent al Moodle.

Mitjançant aquest software pots participar en debats de classe, reunions o presentacions a distància de manera virtual.

Tindran un nom diferent per cada professor/a i unitat. A la carpeta de l'Escola Superior de Turisme hi trobareu el nom per poder-hi accedir

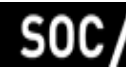

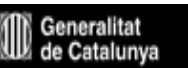

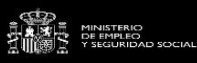

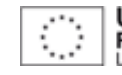

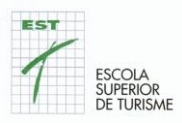

#### Cal que entreu a: **https://meet.jit.si**

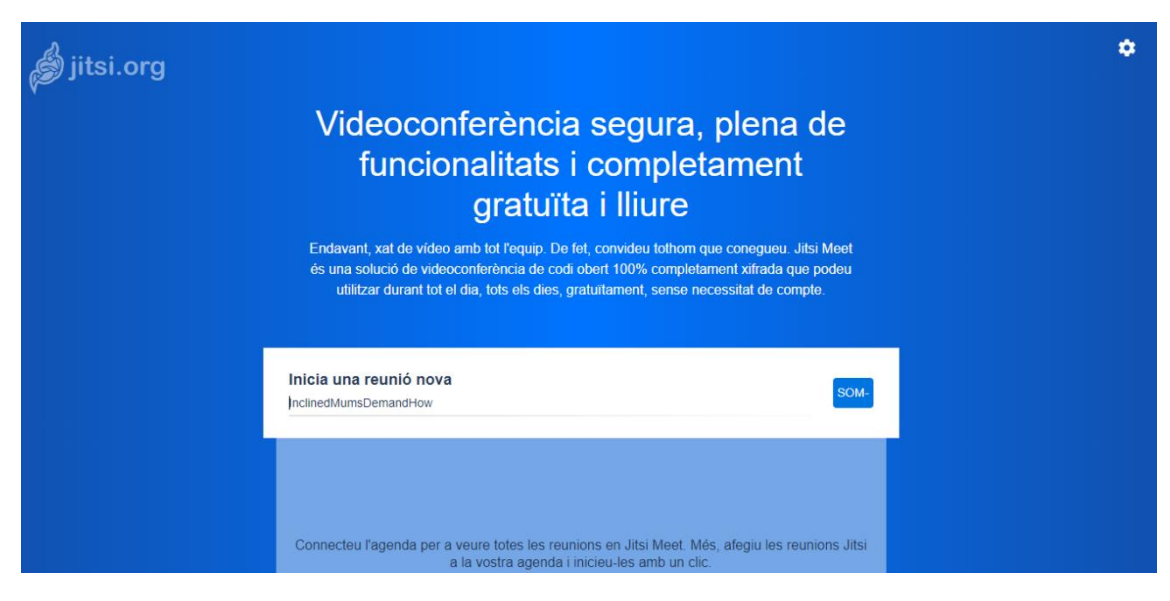

I poseu el nom que us hem indicat a: Inicia una reunió nova.

Li doneu a la tecla SOM i ja estareu connectats.

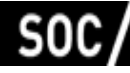

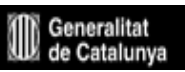

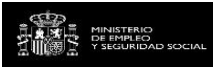

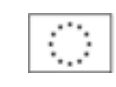